# **Web VPN / SSL VPN**

Since the network secure remote access high demanding large enterprise has risen up. To the users, the most reliable solution is the SSL VPN without installing any software or hardware. Only need to use the web browser and easily access the data transferring by SSL encryption.

# **The VPN terms**

# **DES**

"The DES( Data Encryption Standard ) is a kind of NIST W with 56 bytes preshared key.

# 3DES

"The 3DES (Triple Data Encryption Standard ) is more secure than DES with 168 bytes .

# AES

"The AES is the high standard of data encryption, and its standard is more strict than the DES. The AES Key Size can divided into 128 bytes, 192 bytes and 256 bytes.

# **Setting**

,,

# **VPN IP of Client**

Creates the SSL VPN between the client and the SG-1000 appliance by login authentication, VPN IP range , encryption algorithm , Protocol , server port and connecting time . And set the end user can use the IP address distribute by the DNS or WINS server , to access the internal resources through the NAT mode.

The SSL VPN IP range can not be the same as the segment of LAN (LAN , Multiple Subnet , DMZ) , WAN and PPTP server.

## **Internal Subnet of Server**

"To set the client user can access the internal subnet of server.

# **Status**

#### **User Name**

", To display the authentication name used by client.

## **Real IP**

" To display the client real IP.

## **VPN IP**

" To display the client IP distributed by the SG-1000.

## **Uptime**

" To display the uptime between client and SG-1000.

#### **Configure**

The MIS engineer can choose to disconnect the SSL VPN. (*Fig. 20-1*)

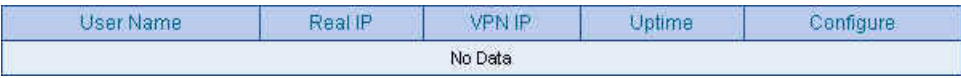

**Fig. 20-1 Status list**

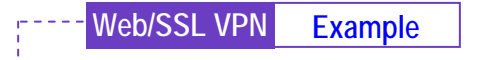

Set the Web / SSL VPN between SG-1000 and WAN Client

**Step1** In **Interface**  $\rightarrow$  **WAN**, enable HTTPS. (*Fig. 20-2*)

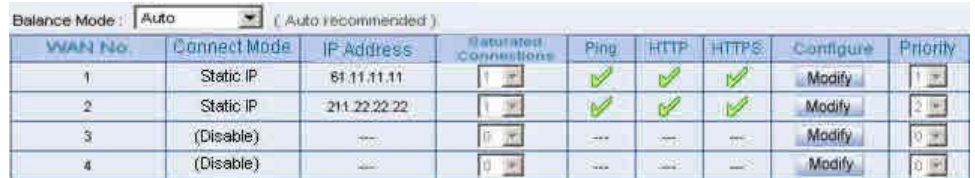

 $\overline{\phantom{a}}$ 

**Fig. 20-2 WAN interface setting**

**Step2** In **Authentication**  $\rightarrow$  **User**, add the following settings: (*Fig. 20-3*)

| Authentication-User Name | Configure |         |  |
|--------------------------|-----------|---------|--|
| joy                      | Modify    | Remove  |  |
| john                     | Modify    | Remove  |  |
| jack                     | Madify    | Remove. |  |

**Fig. 20-3 Authenticaion user setting**

#### **Step3** In **Authentication**  $\rightarrow$  **User Group**, add the following settings: (*Fig. 20-*

*4*)

|                                                                    | <b>Member</b>   | Radius | POP3 | LDAP | sonnaure. |               |       |
|--------------------------------------------------------------------|-----------------|--------|------|------|-----------|---------------|-------|
| THE R. P. LEWIS CO., LANSING, MICH. 49-14039-1-120-2<br>laboratory | joy, john, jack |        |      | m    | Modify    | <b>Remove</b> | Pause |

**Fig. 20-4 Authentication user group setting**

#### **Web/SSL VPN Example**

**Step4** In Web VPN / SSL VPN  $\rightarrow$  Setting, add the following settings:

-----------

Click **Modify** .(*Fig. 20-5*)

**Enable Web VPN**.

**VPN IP Range**, enter 192.168.222.0 / 255.255.255.0 .

**Encryption Algorithm**, select 3DES .

- " **Protocol**, select TCP .
- ", Server Port, enter the default value of 1194.
- " **Authentication User or Group**, select laboratory .
- " **Auto-Dissconnect if idle**, enter 0 .
- " Click **OK**.
- " It will automatically add the LAN interface which is the segment that allow the client to access(*Fig. 20-6*)

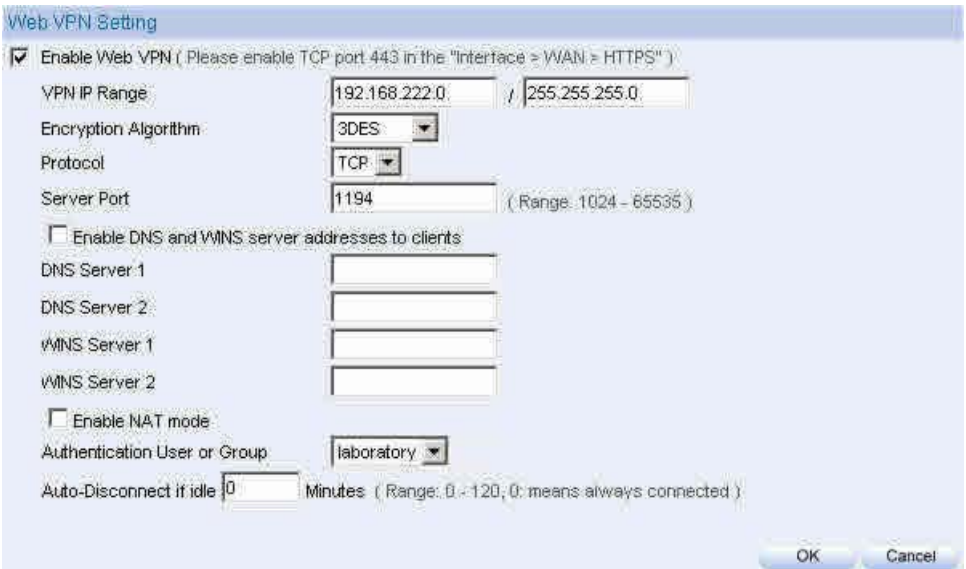

**Fig. 20-5 Enable Web VPN**

#### VPN IP of Client

L

Web VPN; Enable (Server ports are TCP 443 and TCP 1194)

VPN IP Range: 192.168.222.0

Netmask: 255.255.255.0

Encryption Algorithm: 3DES

Authentication User or Group : laboratory

Modify

#### Internal Subnet of Server

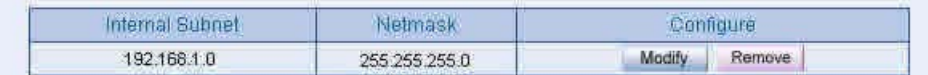

New Entry

**Fig. 20-6 Enable Web VPN**

#### **Web/SSL VPN Example**

**Step5** Enter the following settings in client web browser:

 In **Address**, enter http://61.11.11.11/sslvpn or http://61.11.11.11/webvpn (It is the SG-1000 interface add the sslvpn or webvpn string).

Click **Enter**(*Fig. 20-7*)

In **Security Alert** ,click **OK** .

In **Security Alert** , click **OK** .

In **Warning HTTPS** , click **Yes** .

In **Warning Security** , click **Yes** .

In **Authentication** , enter josh in **User Name** and 123456789 in

**Password** .(*Fig. 20-8, Fig. 20-9, Fig. 20-10, Fig. 20-11, Fig. 20-12*) Click **OK** .(*Fig. 20-13, Fig. 20-14*)

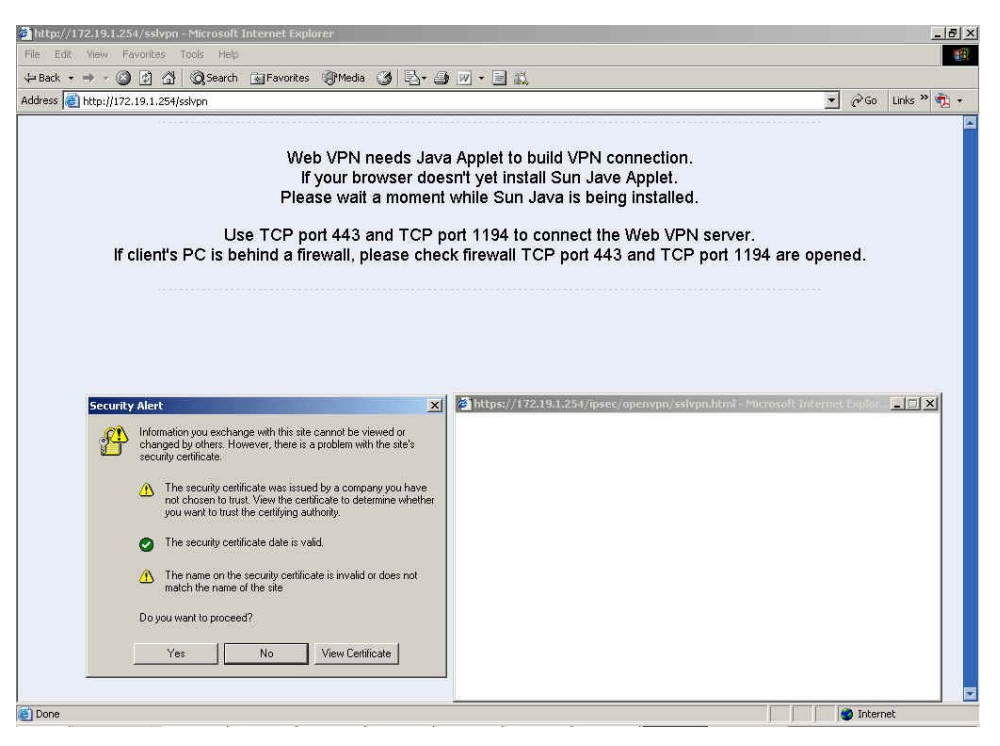

**Fig. 20-7 Login SSL VPN**

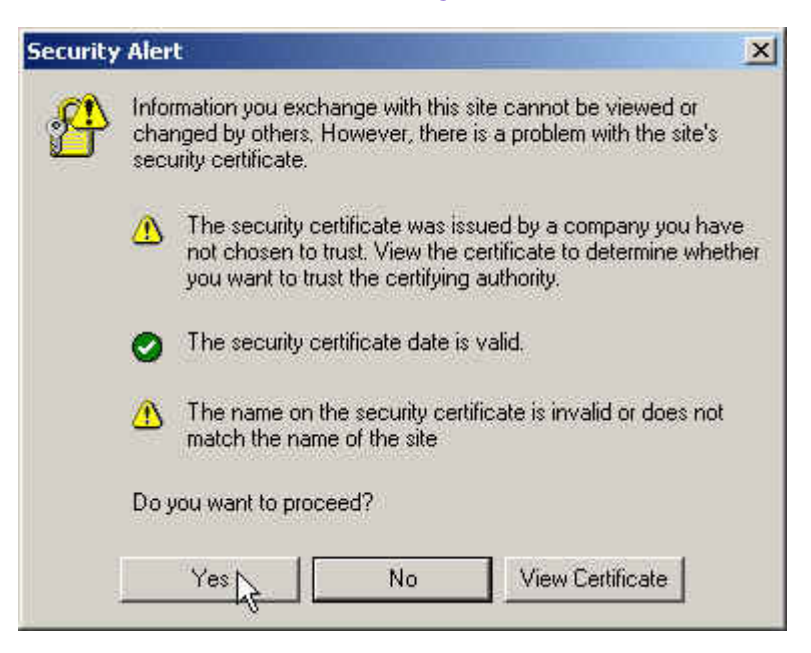

●

**Fig. 20-8 The warning secutity window**

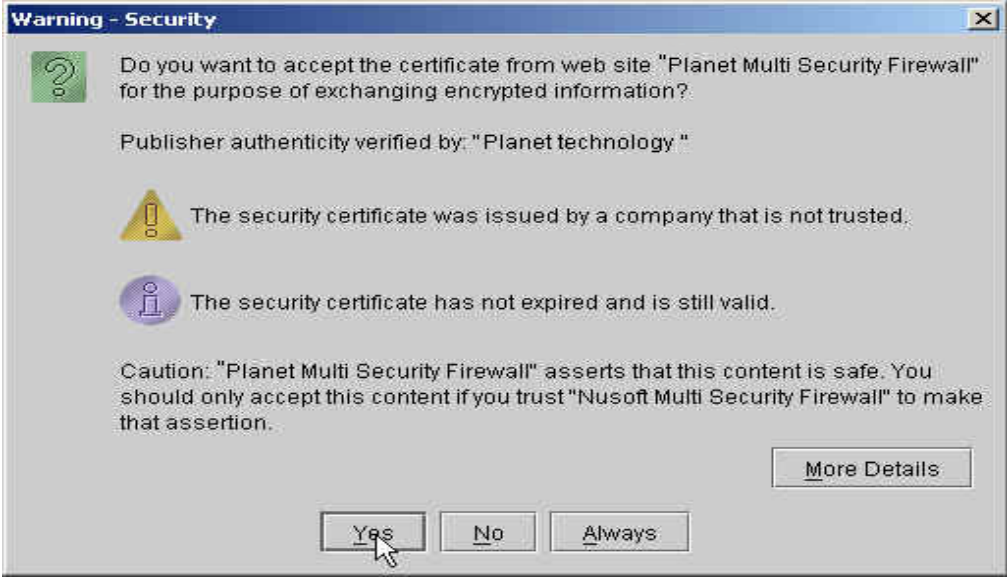

**Fig. 20-9 The warning security window**

المستناد والمستناب

L

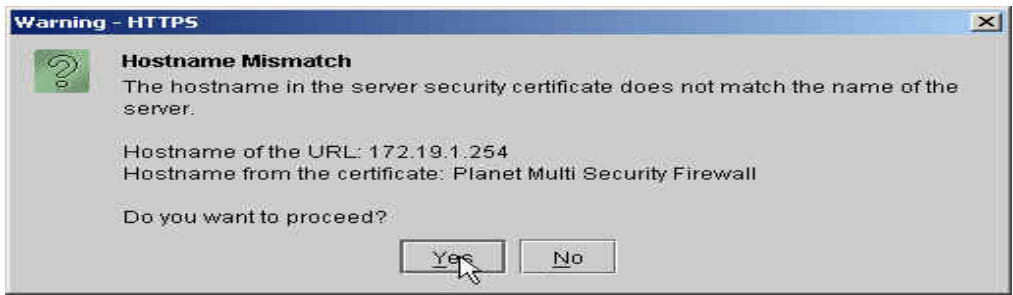

#### **Fig. 20-10 The warning HTTP window**

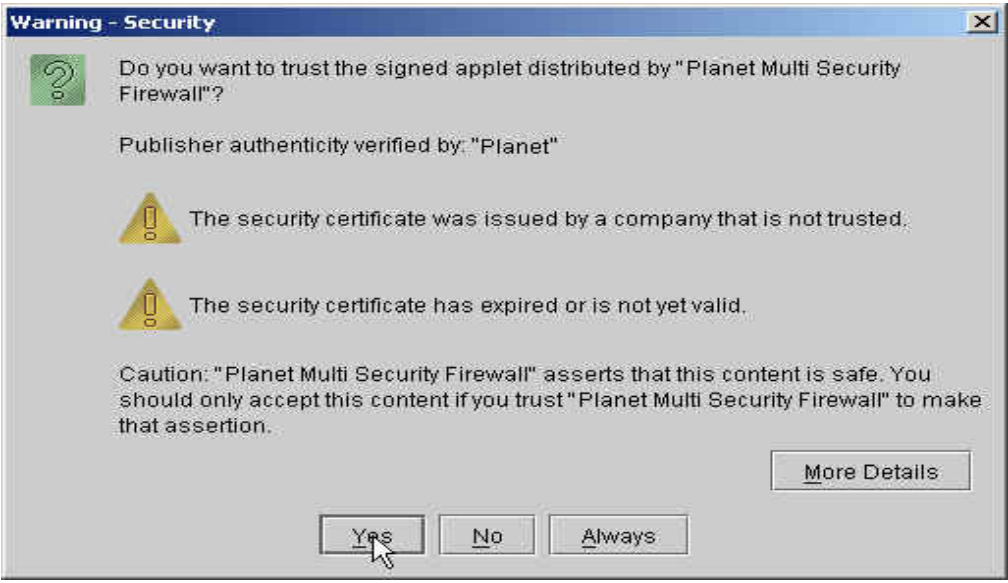

**Fig. 20-11 The warning security window**

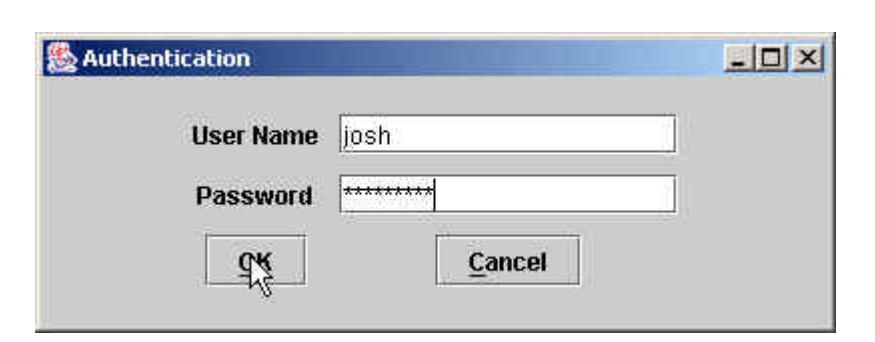

 $\bullet$  $\ddot{\phantom{1}}$ 

**Fig. 20-12 The authentication window**

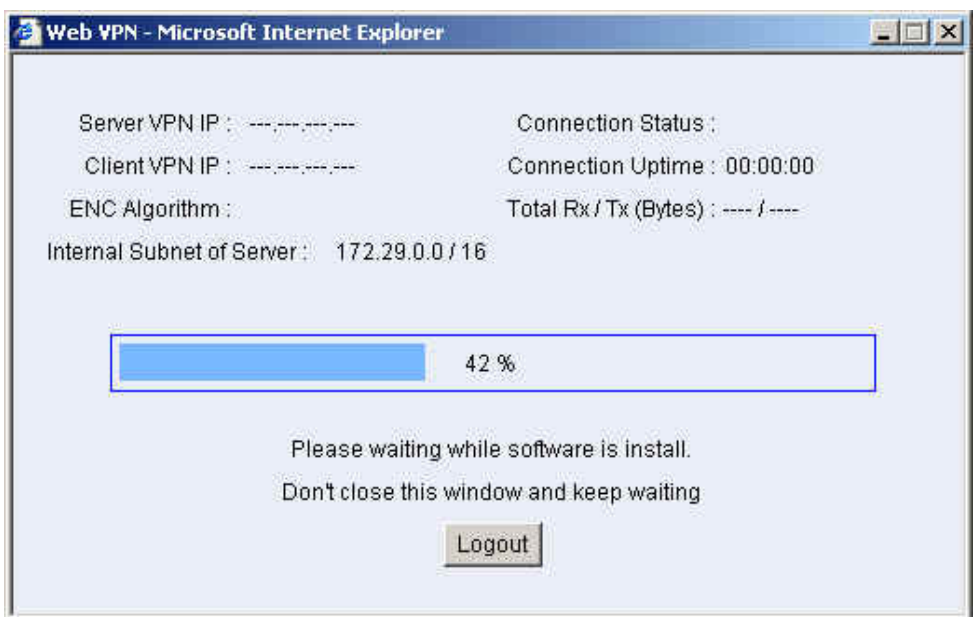

**Fig. 20-13 The SSL VPN connection**

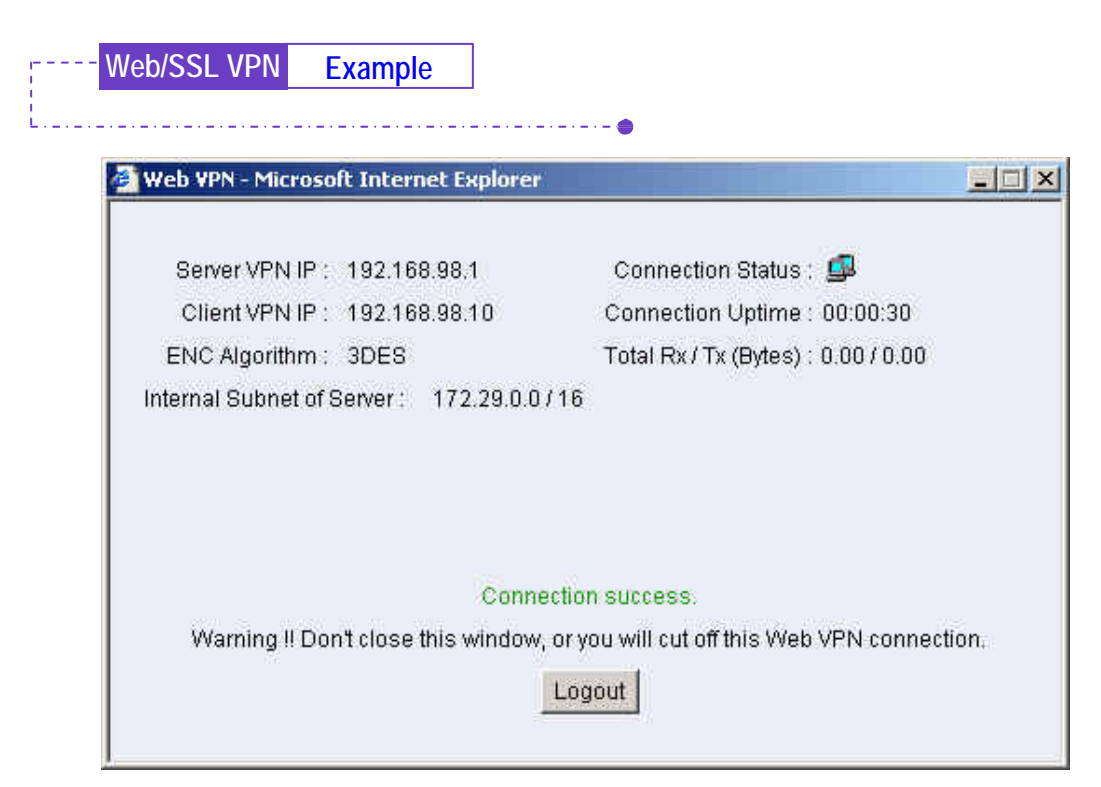

**Fig. 20-14 Complete the SSL VPN connection**

# **Step6** In Web VPN / SSL VPN  $\rightarrow$  Status, it shows the connection status : (*Fig. 20-15*)

-----------

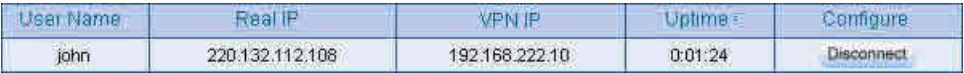

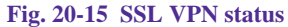

**Web/SSL VPN Example**

hen the client PC is not installed the SUN JAVA runtime environment software, it will automatically download and install this software as in SSL VPN connection (Fig. 20-16, Fig. 20-17).

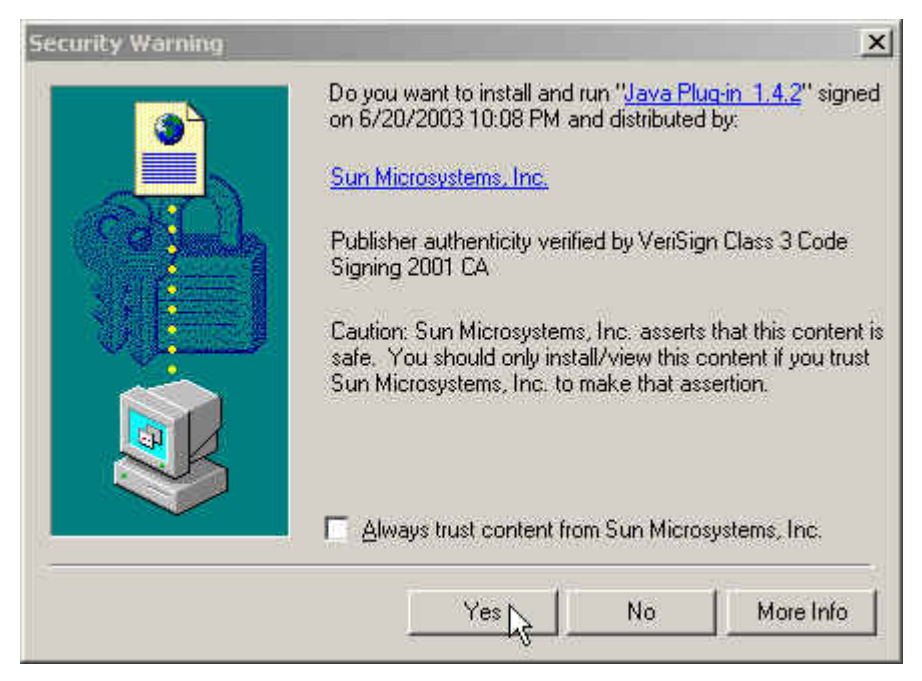

**Fig. 20-16 The Java runtime environment plug-in CA certificate**

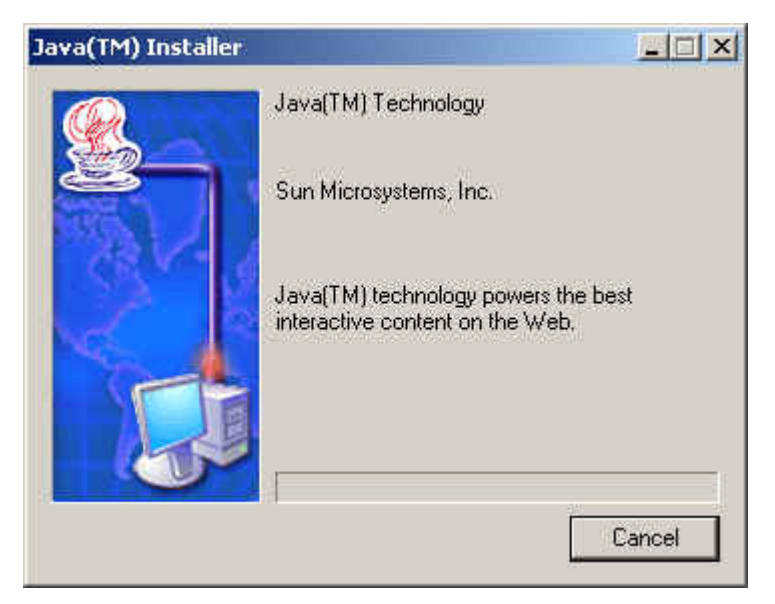

**Fig. 20-17 The Java runtime environment plug-in installation**